## **Procedura di giustificazione on line tramite portale**

Accedere all'area famiglia utilizzando il link http://www.argofamiglia.it/

Cliccare sul pulsante Accedi e inserire il codice scuola SS15925 e le proprie credenziali (utente e password)

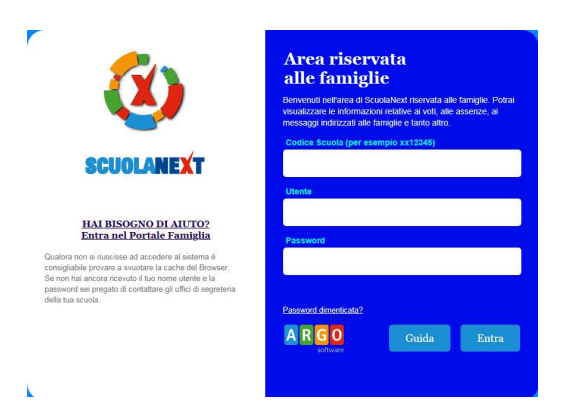

Nella sezione *Servizi alunno*, cliccare sul tasto relativo alla gestione delle assenze

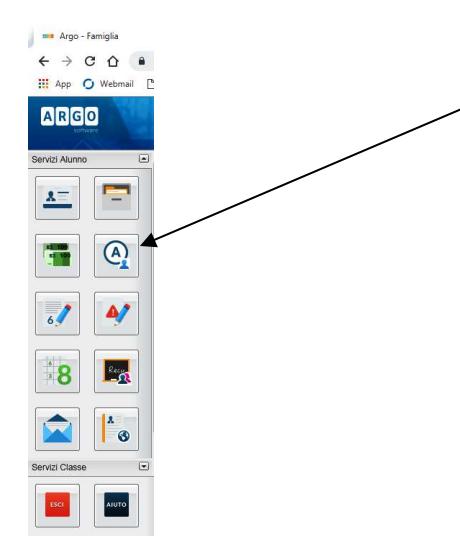

Nella finestra di riepilogo, gli eventi da giustificare (assenze, ingressi e uscite) saranno contrassegnati

dall'icona (fig.1) Cliccando sul pulsante Giustifica, si aprirà il pannello per selezionare gli eventi che si vogliono giustificare, eventualmente inserendo la motivazione (non obbligatoria) (fig.2).

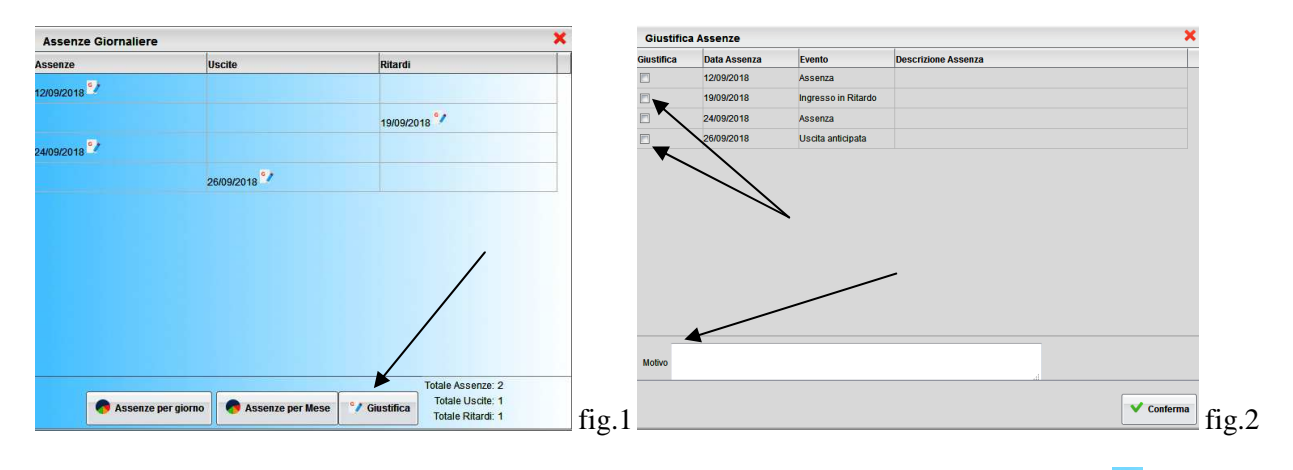

Al termine dell'operazione, gli eventi giustificati non saranno più contraddistinti dall'icona

## **Procedura di giustificazione on line tramite App**

Avviare l'app Didup Famiglia e fare tap sulla voce di menu *Assenze giornaliere* 

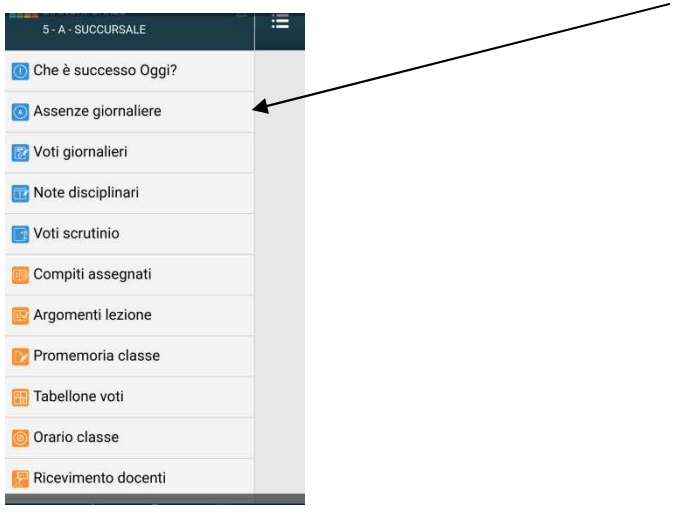

Nella finestra di riepilogo assenze, gli eventi da giustificare saranno contrassegnati dall'indicazione in rosso *Da giustificare*. Fare tap sulla voce Giustifica.

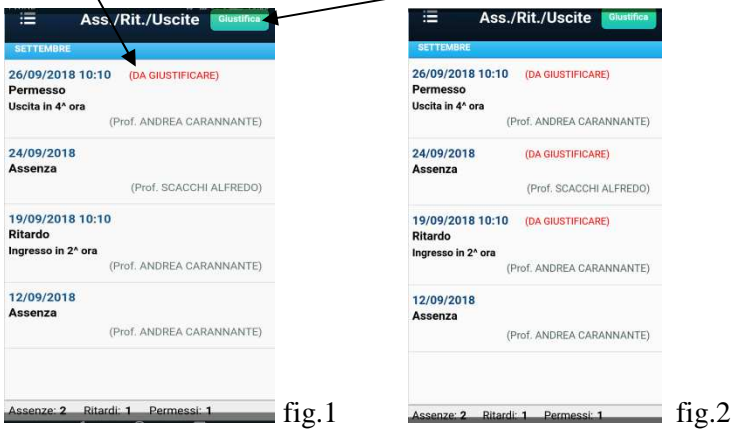

Nella successiva finestra, è possibile inserire la motivazione (non obbligatoria) e fare tap sulla voce *Salva*  (fig.1); in caso di eventi multipli, prima del salvataggio selezionare gli eventi che si desiderano giustificare (fig.2).

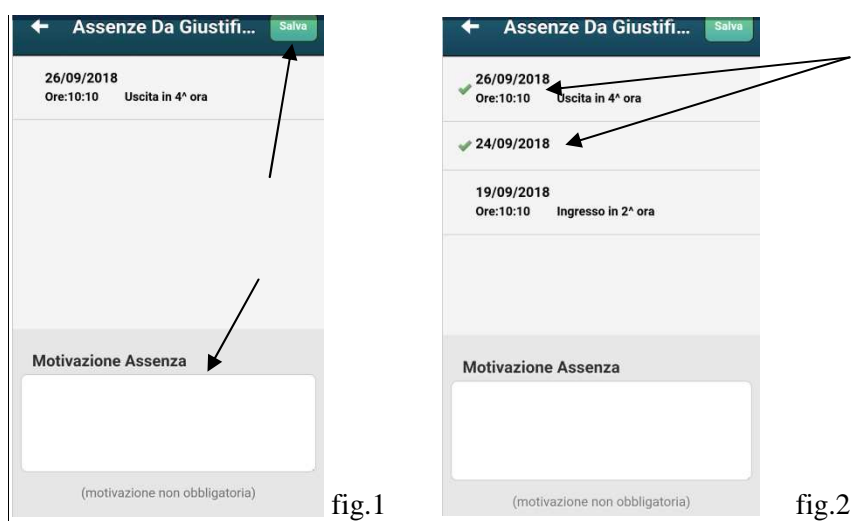

Al termine dell'operazione, gli eventi giustificati non saranno più indicati come *Da Giustificare*